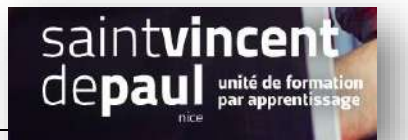

# Construction du site ASTRA

#### **1- Télécharger le thème ASTRA**

Les thèmes permettent de modifier l'aspect général de votre site. Ils définissent le modèle de la page, l'emplacement des widgets, la police et les couleurs. De nombreux thèmes sont disponibles dans Wordpress.

Pour afficher la page de gestion des thèmes, cliquez sur **Apparence** > **Thèmes** dans le menu de gauche.

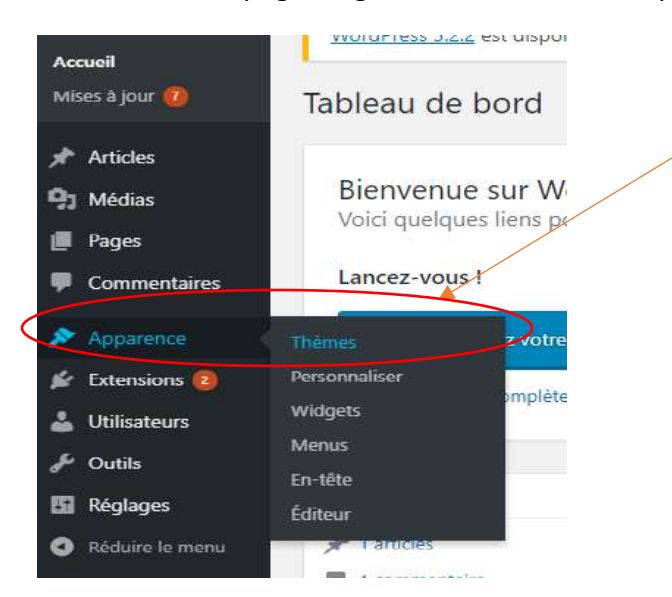

Cette page vous permettra de visualiser les thèmes installés. Cliquez sur le « + » pour avoir accès à davantage de thèmes

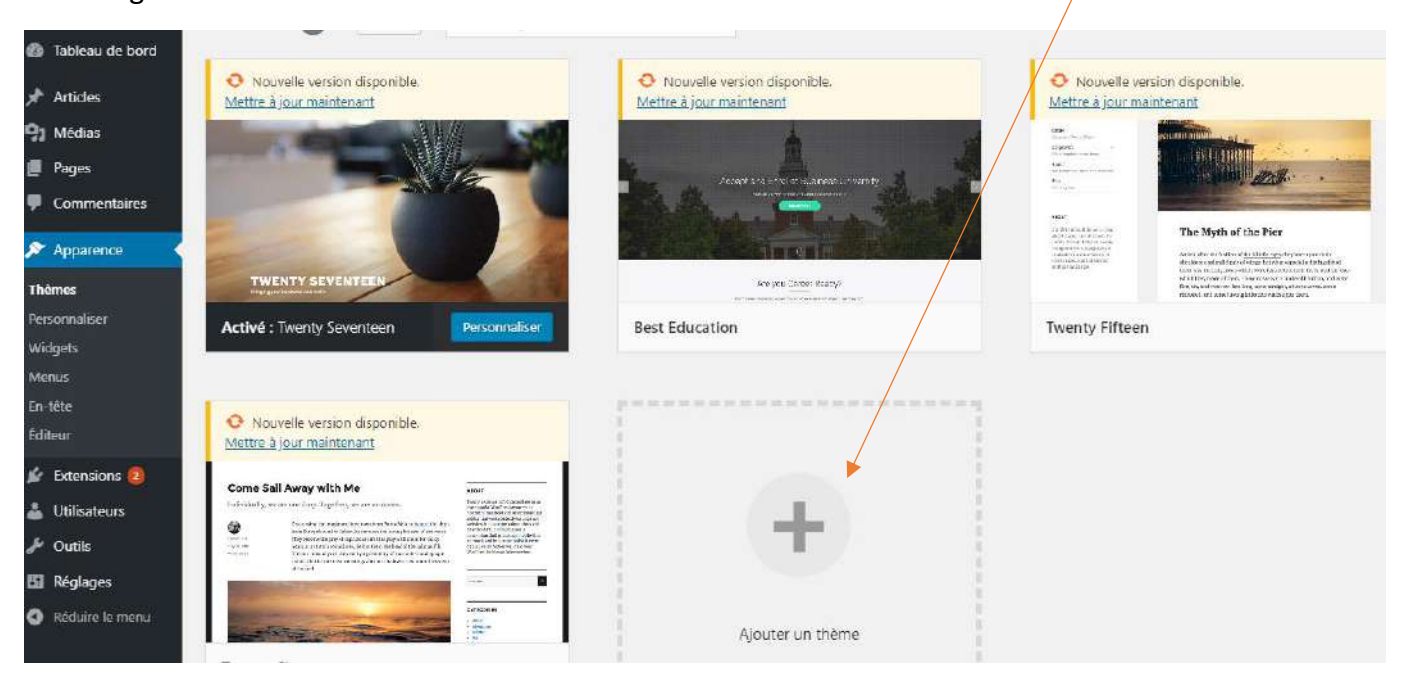

#### Dans la barre de recherche, notez « **astra** »

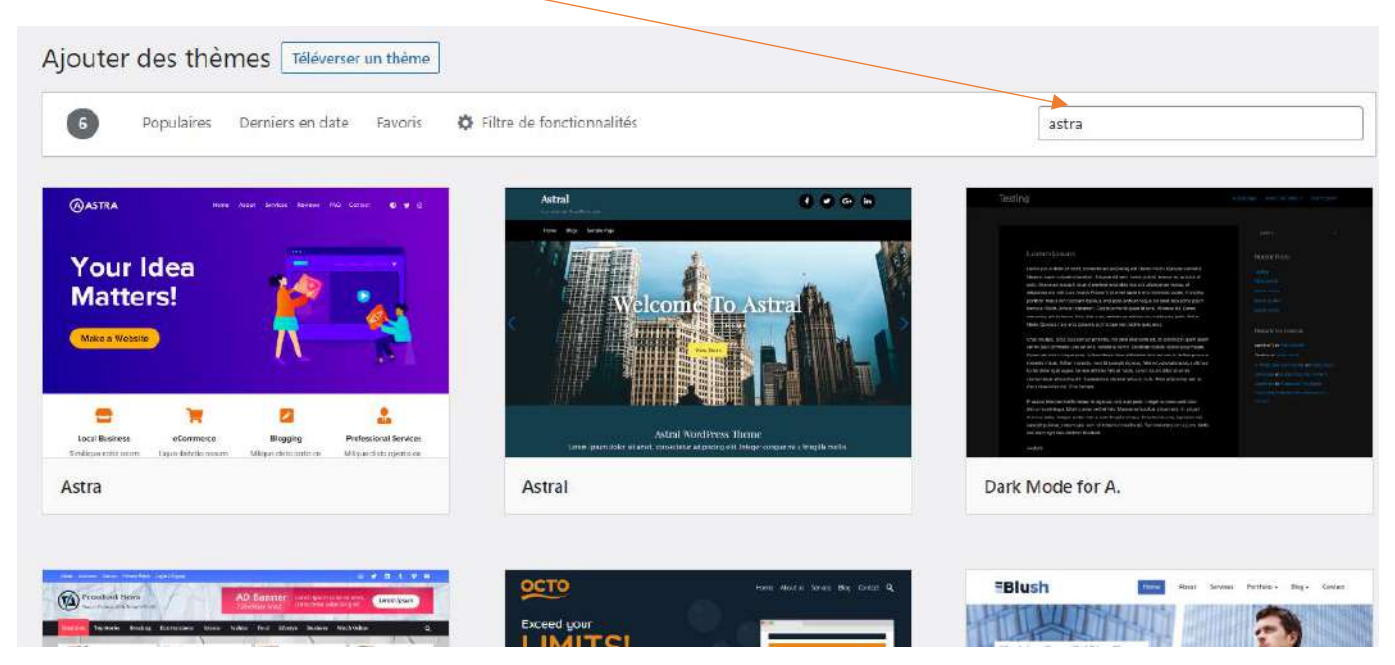

Puis, positionnez votre souris sur le thème choisi afin que le bouton « **installer** » apparaisse

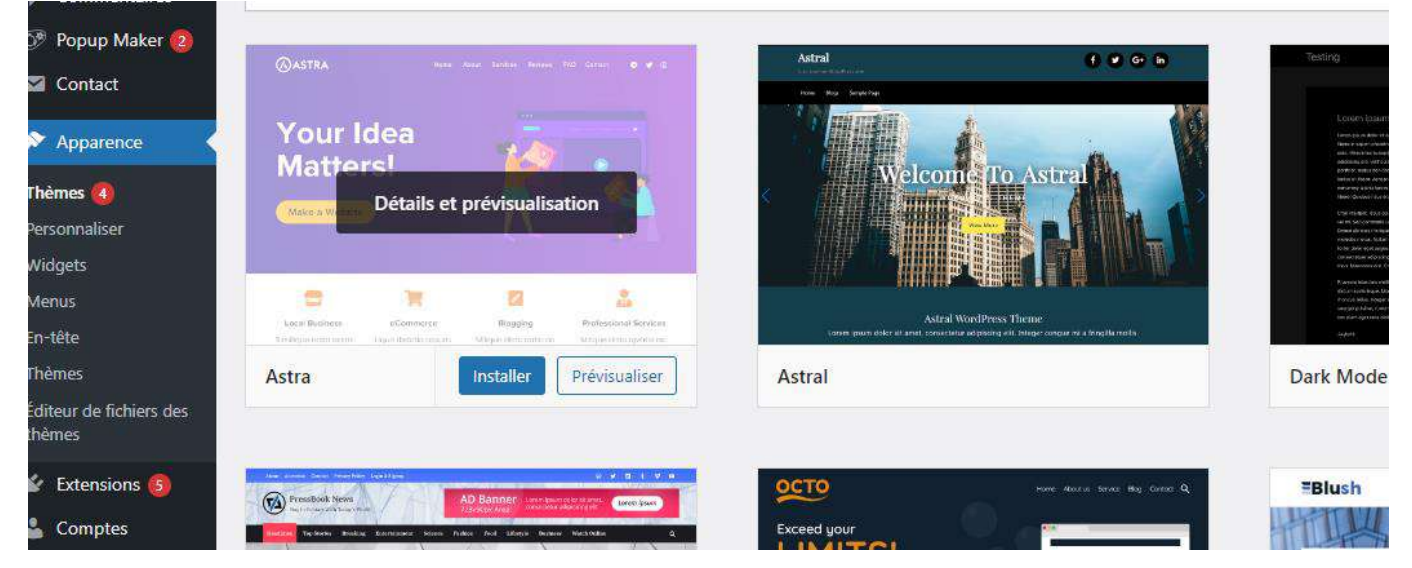

Cliquez sur le bouton « **installer** », puis « **activer** »

# **2- Personnaliser le thème**

# Vous pouvez maintenant le « **personnaliser »** en cliquant **directement sur le thème** choisi **ou** dans la **barre d'outils du menu de gauche dans « apparence », puis « personnaliser »**

#### La page de personnalisation apparait :

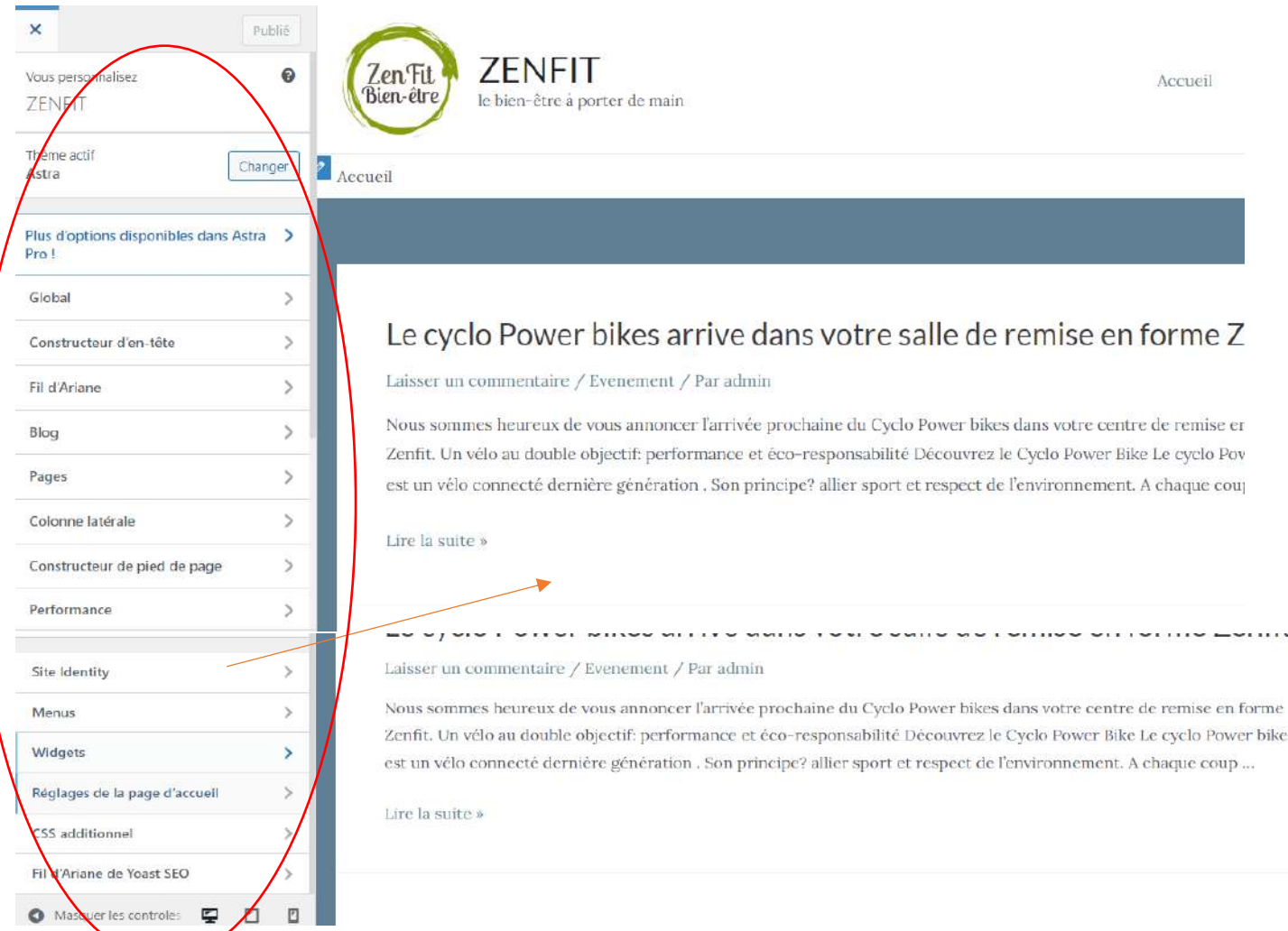

Tous les onglets sur la gauche, vont vous permettre de déterminer la structure et le design de votre site

#### Nous allons les voir un à un

#### ✓ **Onglet « Global »**

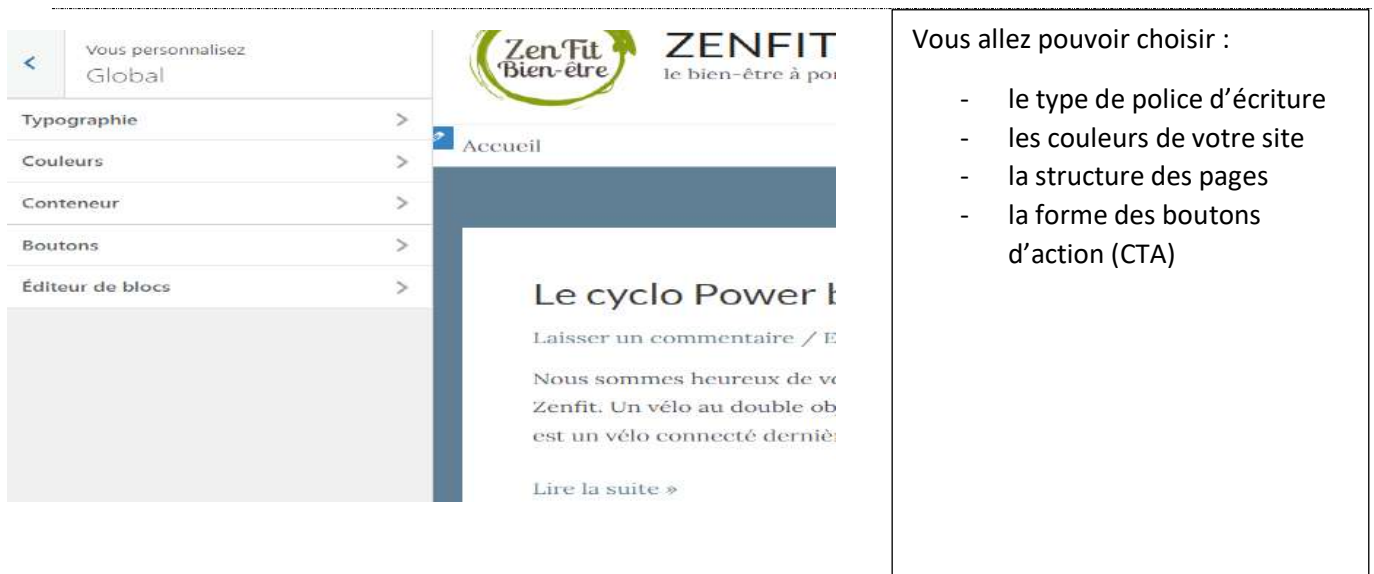

# ✓ **Typographie** *(Apparence >personnaliser>global)*

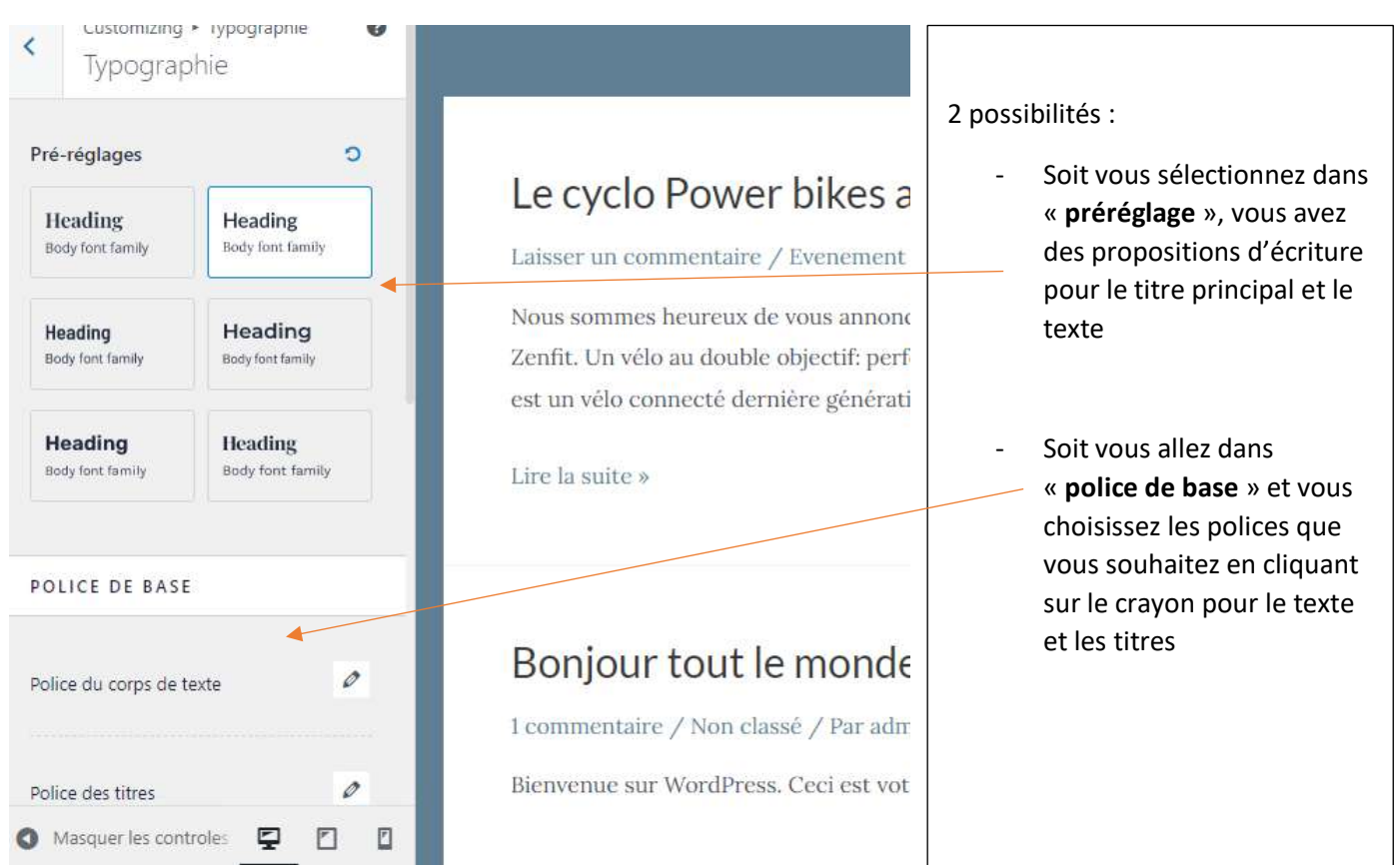

#### Si vous choisissez **« police de base » :** Vous pourrez modifier le texte ainsi que les titres

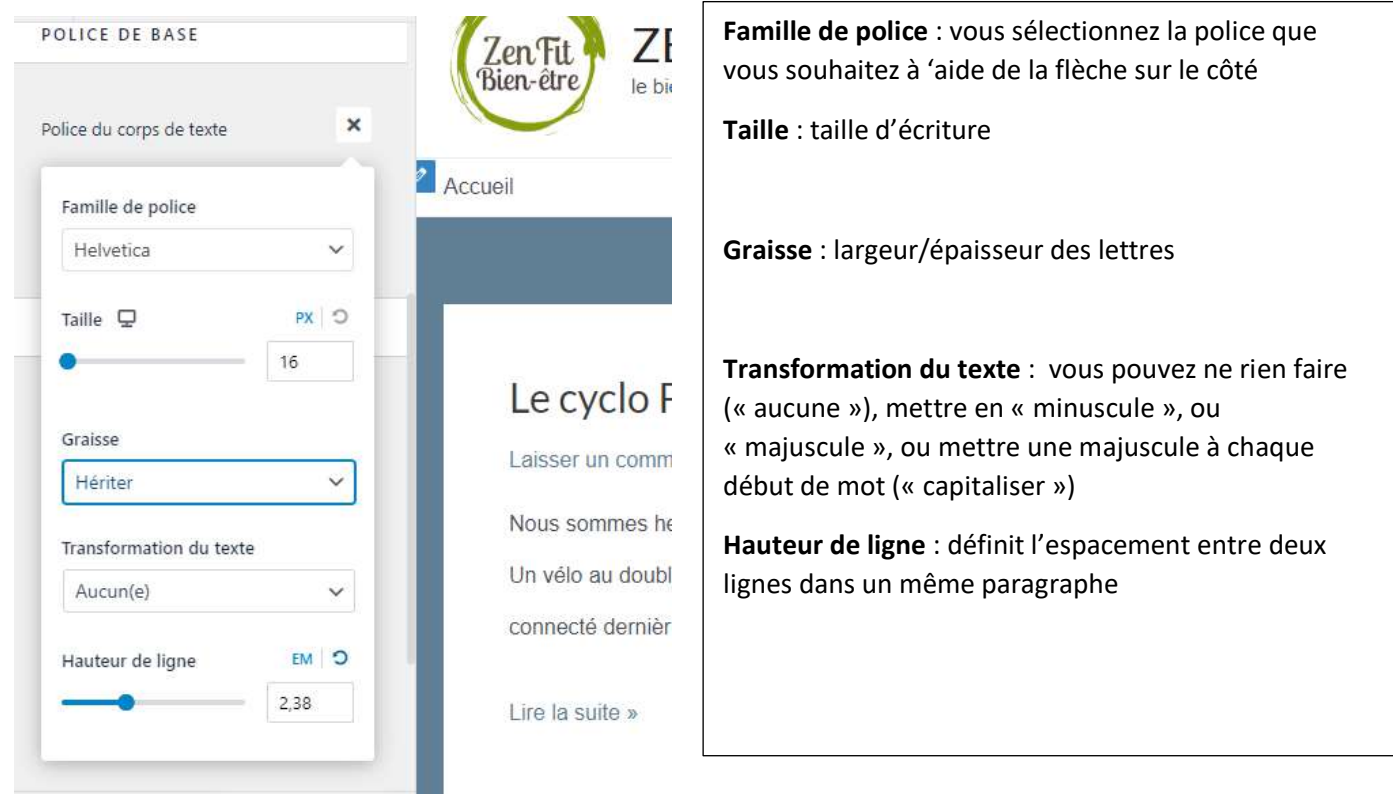

Si vous souhaitez que **chaque catégorie de titre ait sa propre police**, vous devrez les modifier une à une dans « **police de titre** », un peu plus bas :

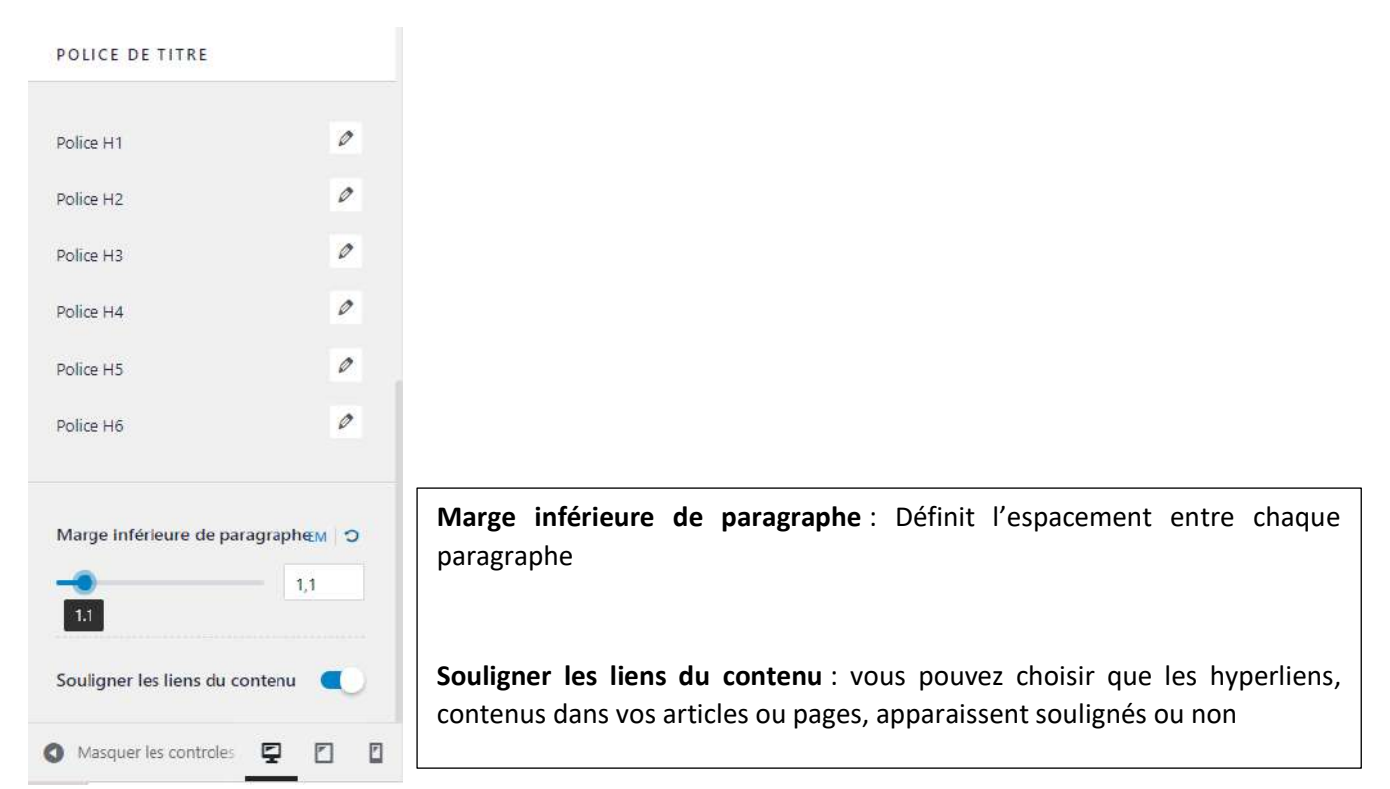

#### Cliquez sur **« publier »** pour enregistrer

✓ **Couleurs**

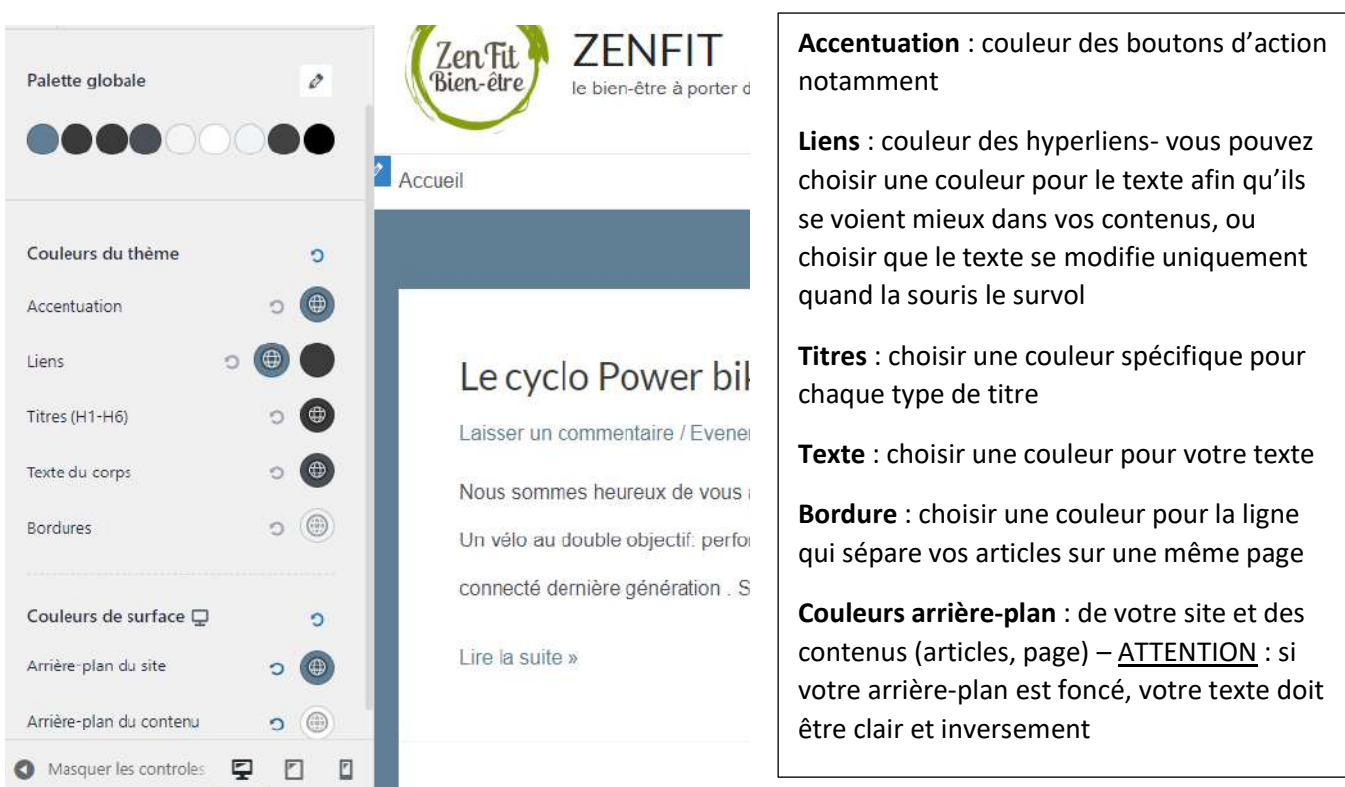

Cliquez sur **« publier »** pour enregistrer

# ✓ **Conteneur** *(Apparence >personnaliser>global)*

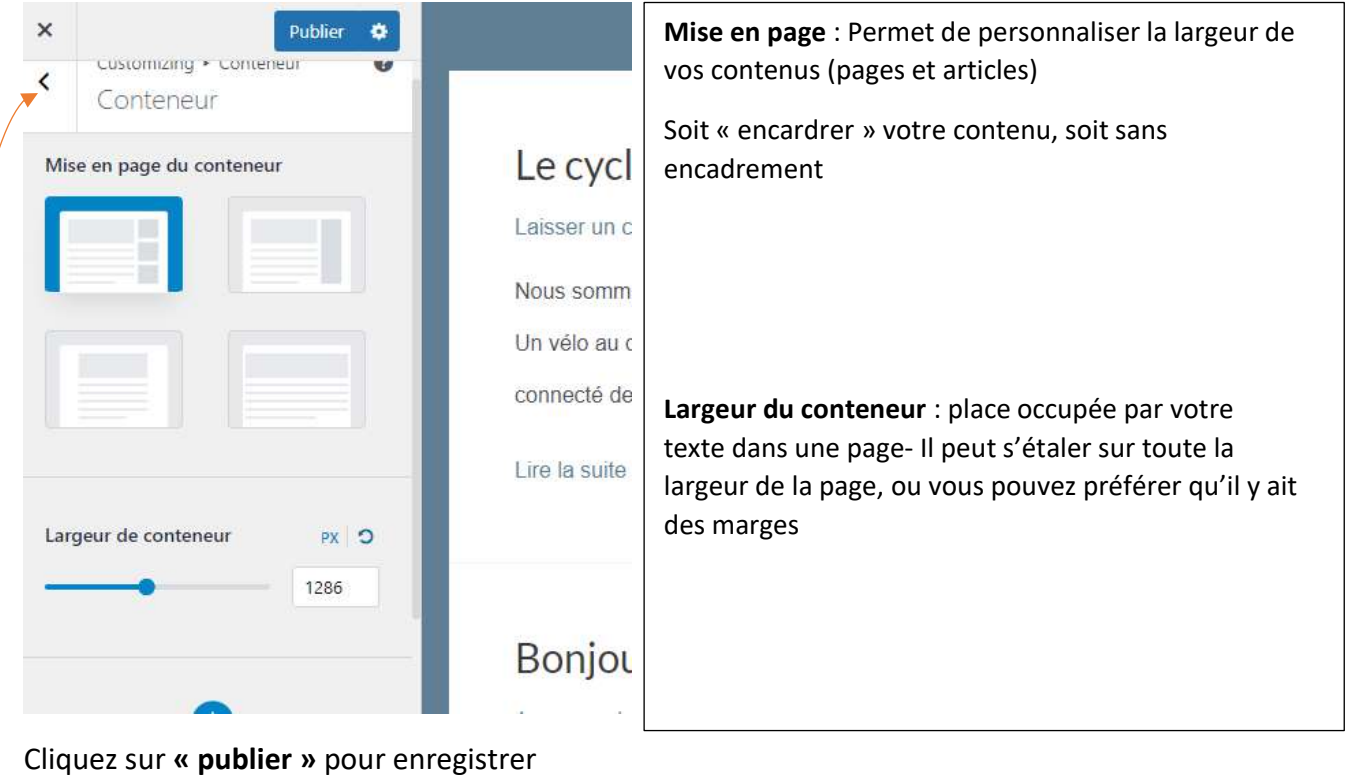

# **Pour ressortir, cliquez sur la flèche**

#### ✓ **Boutons**

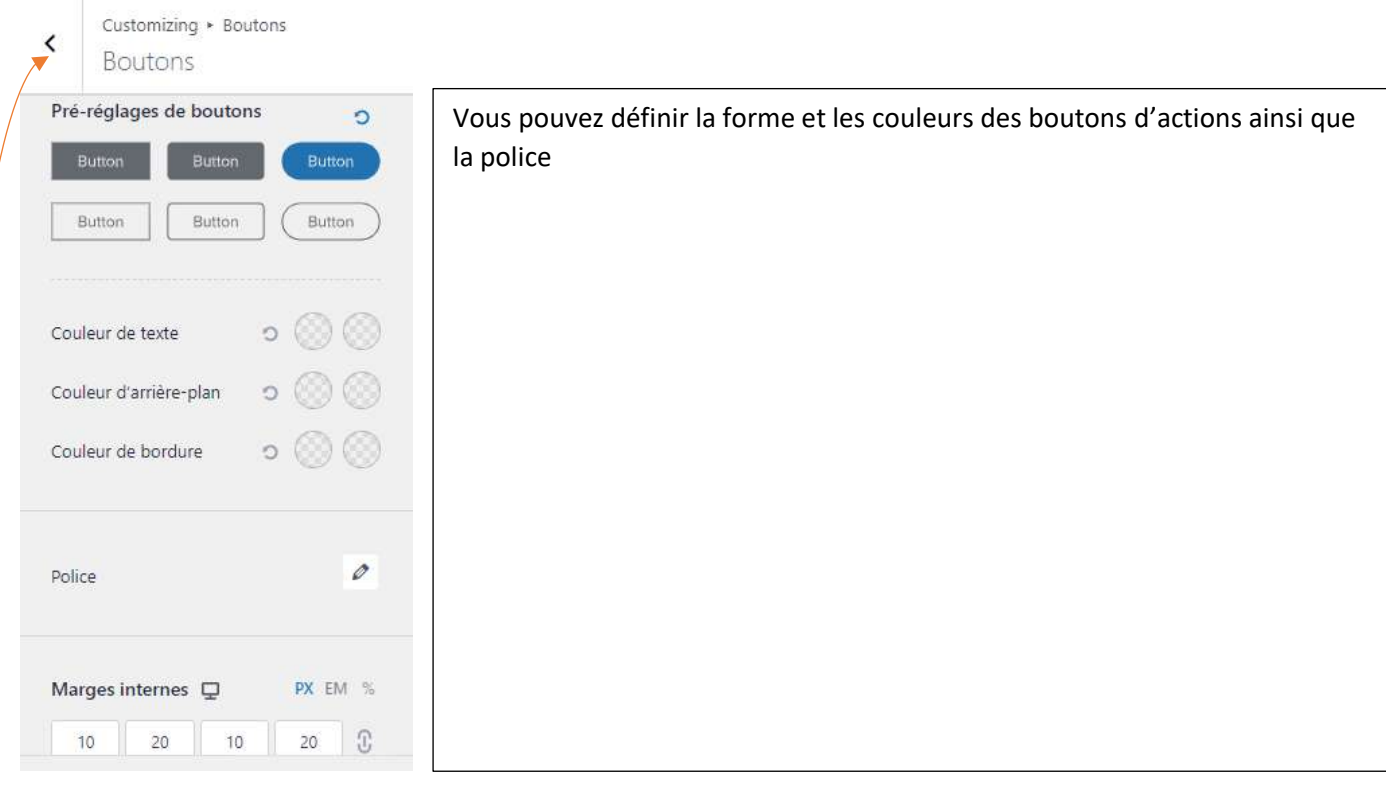

Cliquez sur **« publier »** pour enregistrer

**Pour ressortir, cliquez sur la flèche**

# ✓ **Onglet « Constructeur d'en-tête »** *(Apparence >personnaliser)*

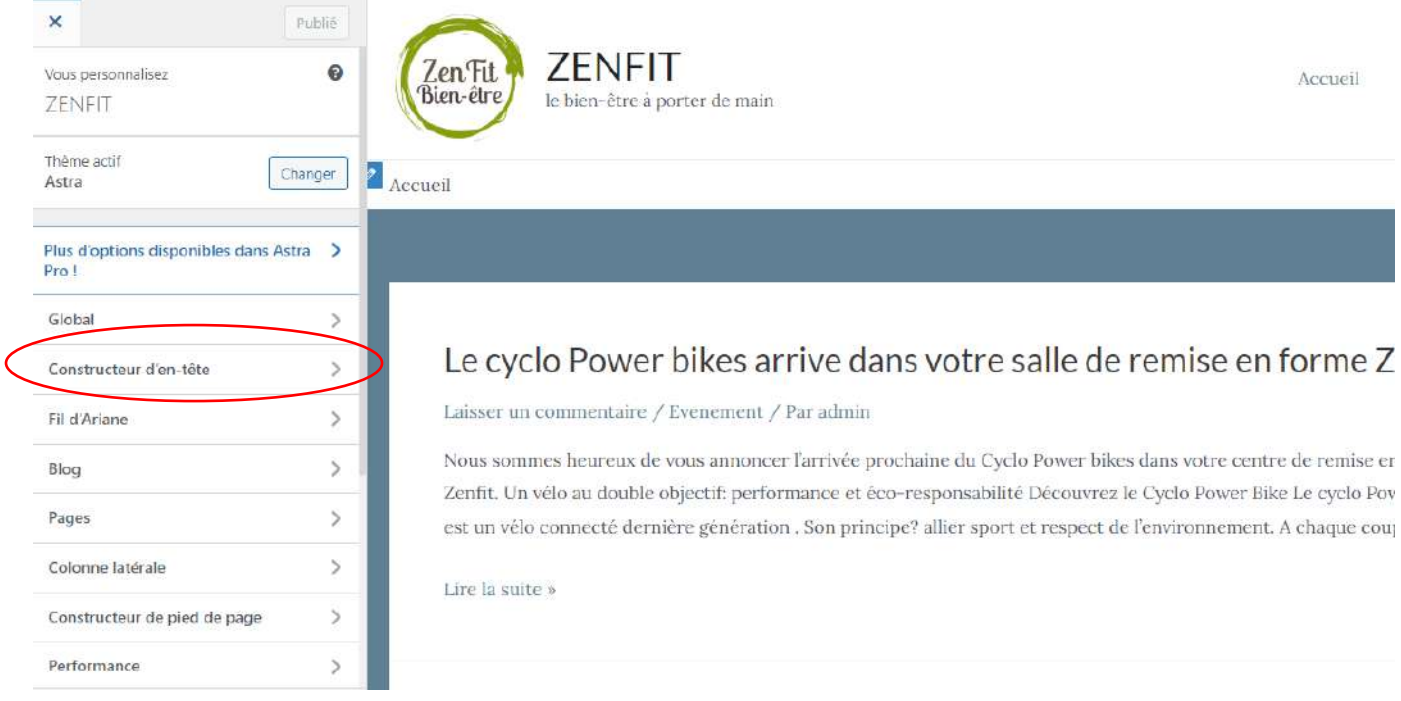

# Vous allez pouvoir déterminer les éléments à faire apparaitre dans le header (ou en-tête) de votre site

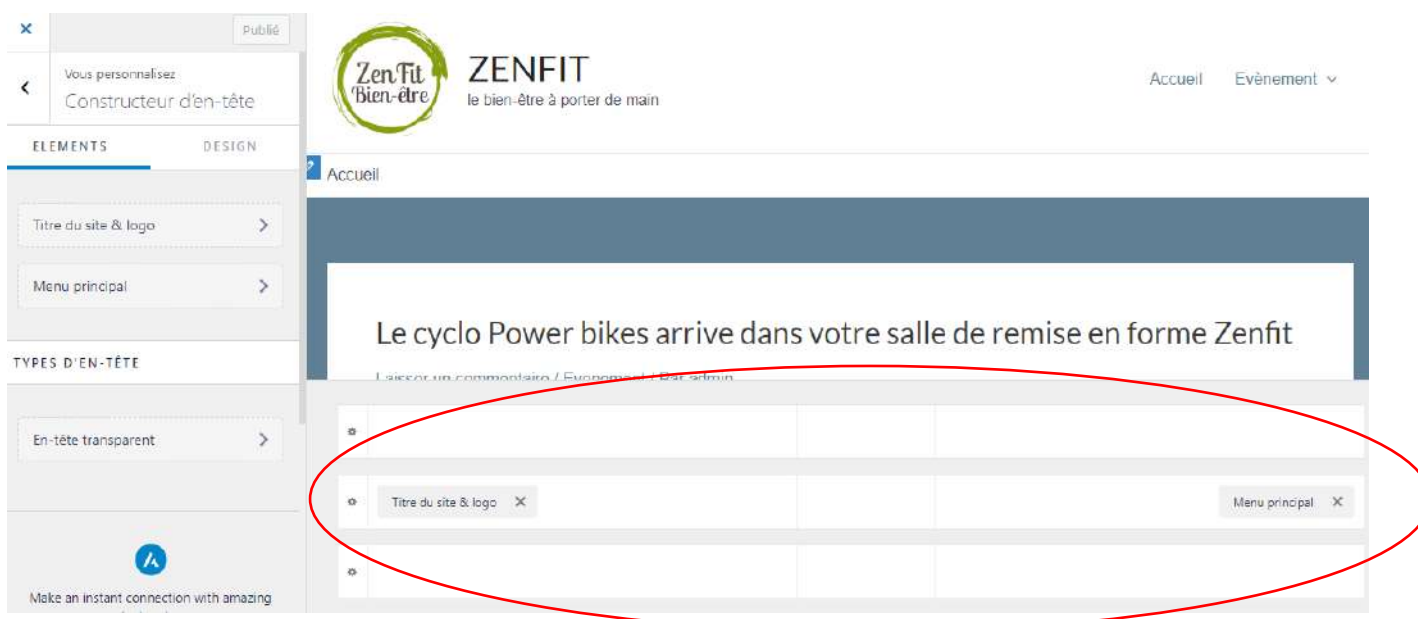

Le générateur d'en-tête est divisé en trois sections verticales, les unes au-dessus des autres.

Vous avez l'"en-tête principal" au milieu avec un "au-dessus de l'en-tête" en haut et "au-dessous de l'entête" en bas.

Chaque ligne verticale est divisée en 3 parties

Par défaut, l'en-tête principal contient dans la partie gauche « titre du site &logo » et dans la partie droite « menu principal ». Mais vous pouvez le modifier : vous devez d'abord les supprimer et ensuite les intégrer à un autre bloc

En passant la souris sur un des blocs, un « + » apparait- Cliquez dessus. Vous aurez alors la possibilité d'ajouter différents éléments :

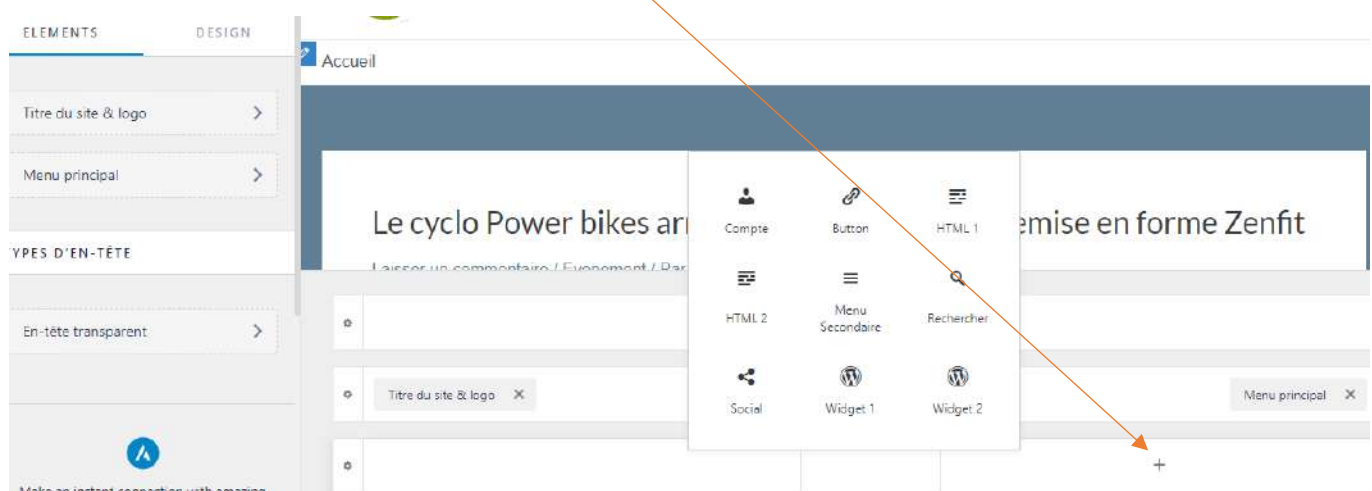

✓ **Recherche :**

Vous pouvez ajouter une barre de recherche

✓ **Button** :

Vous pouvez ajouter un bouton d'action

- ✓ **HTML** : vous pouvez insérer un média (vidéo, audio ou image), un lien URL ou du texte
- ✓ **Menu secondaire** : vous pouvez ajouter un second menu
- ✓ **Social** : vous pouvez ajouter les liens vers vos réseaux sociaux
- ✓ **Widget 1 et 2** : vous pouvez définir l'emplacement de futurs widgets que vous souhaiterez ajouter par la suite. (il vous suffira, une fois l'emplacement choisi, d'aller dans « apparence », puis « widget » et « **header builder widget** » et d'intégrer le widget de votre choix)

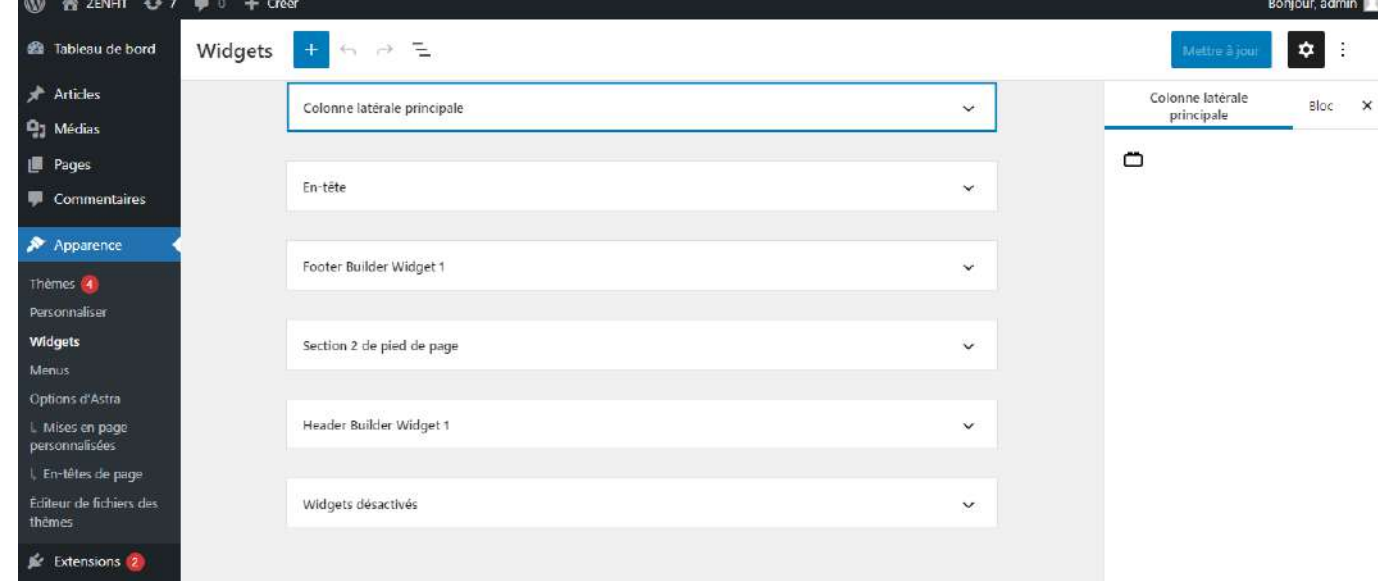

✓ **Compte :**

Vous pouvez ajouter un lien direct dans l'en-tête du site vous permettant de vous connecter

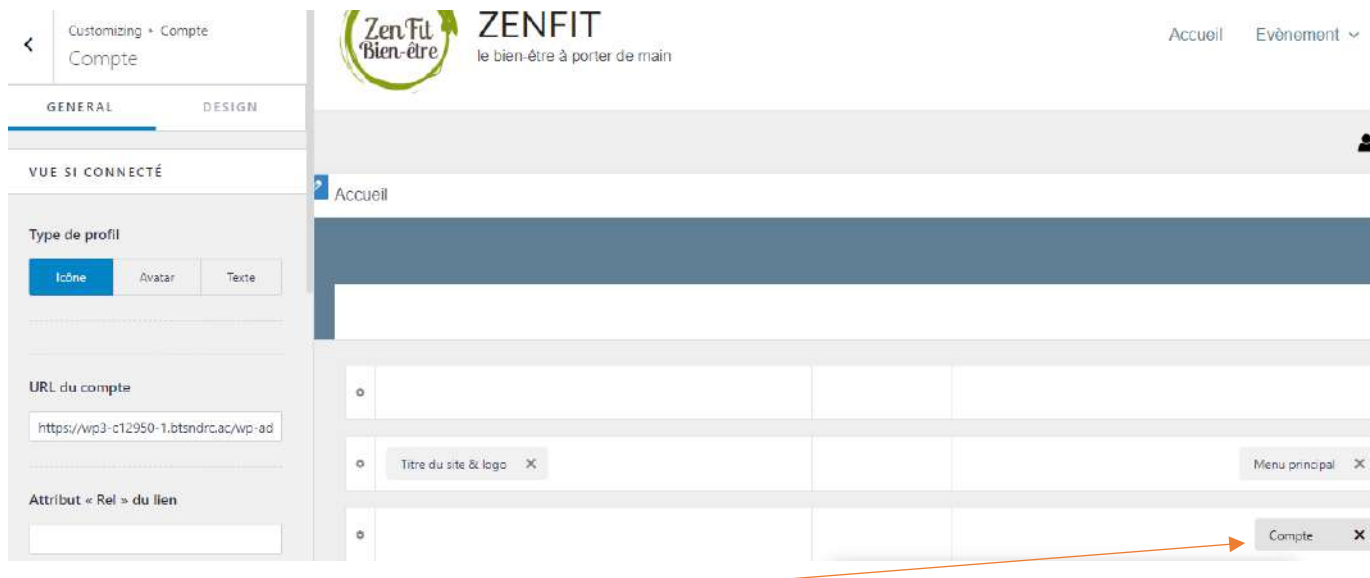

Cliquez sur « **compte** »,

Dans la partie « **général** »,

- **URL du compte** : Vous pouvez maintenant ajouter un lien URL amenant vers une page de connexion par exemple
- **Profil** : Vous pouvez également choisir de faire apparaitre une icône, du texte « mon compte » ou un avatar

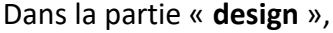

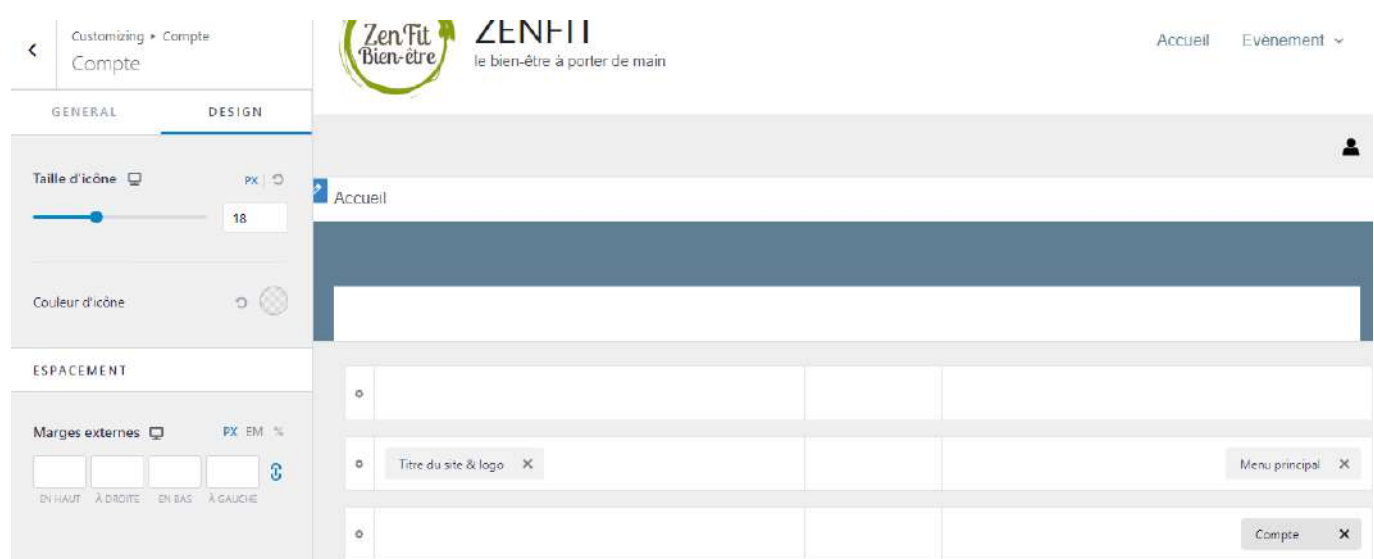

Vous pouvez choisir la taille de l'icône, sa couleur et l'espacement

#### ✓ **Onglet « fil d'ariane »** *(Apparence >personnaliser)*

Le fil d'ariane va afficher le chemin de navigation de l'internaute sur le site.

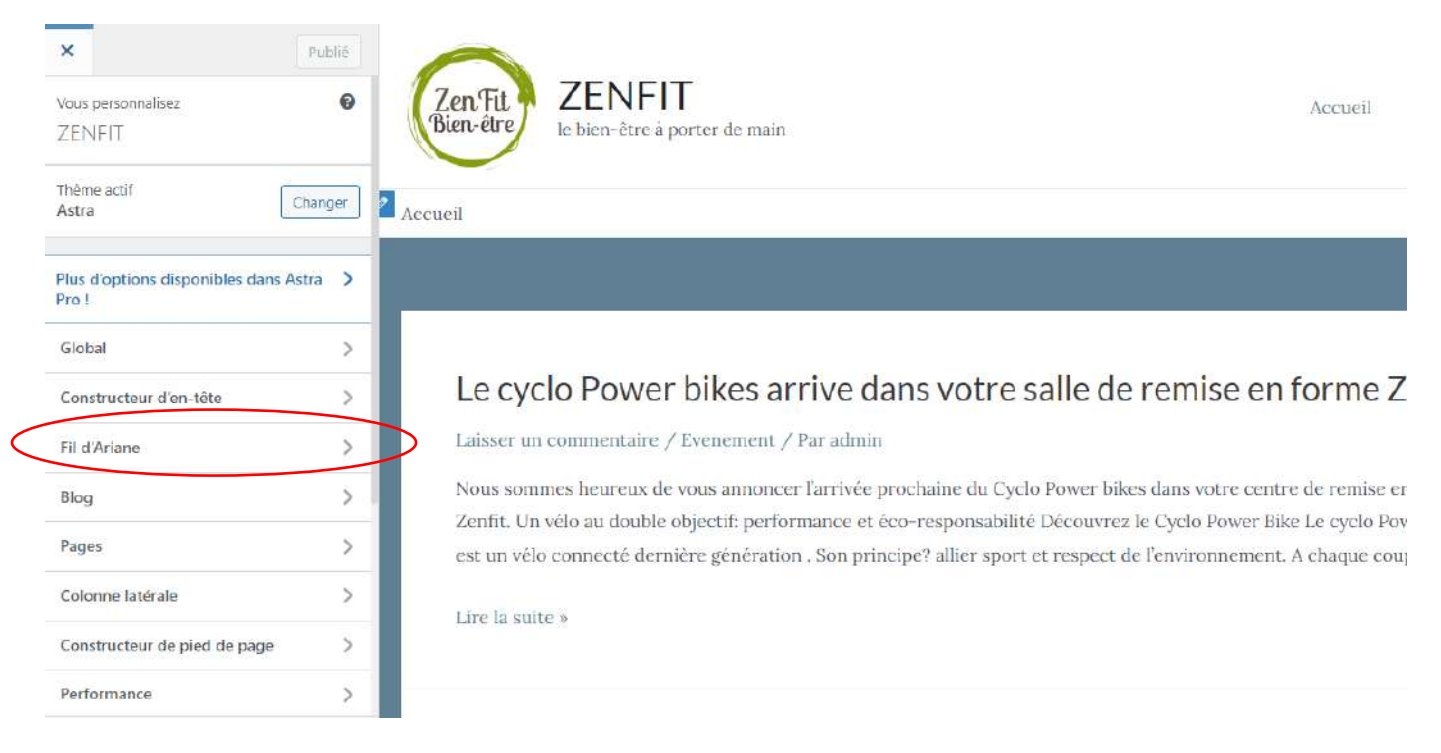

#### **Vous pouvez choisir l'endroit où vous souhaitez qu'il apparaisse :**

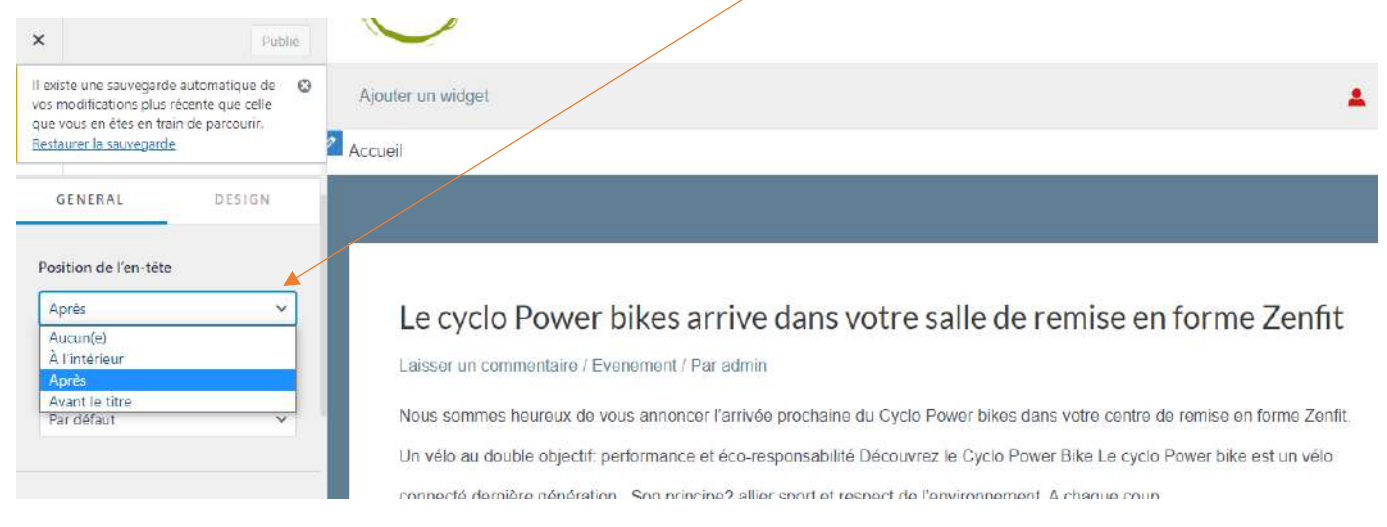

En-dessous, vous pouvez également choisir le type de séparateur entre chaque élément constituant le fil d'ariane ainsi que son alignement **:**

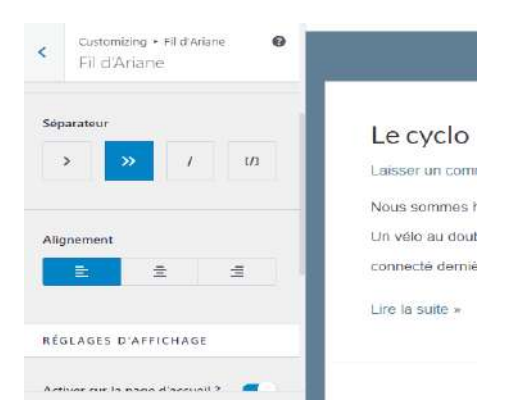

Un peu plus bas, vous pouvez sélectionner les endroits où vous souhaitez que le fil d'ariane apparaisse :

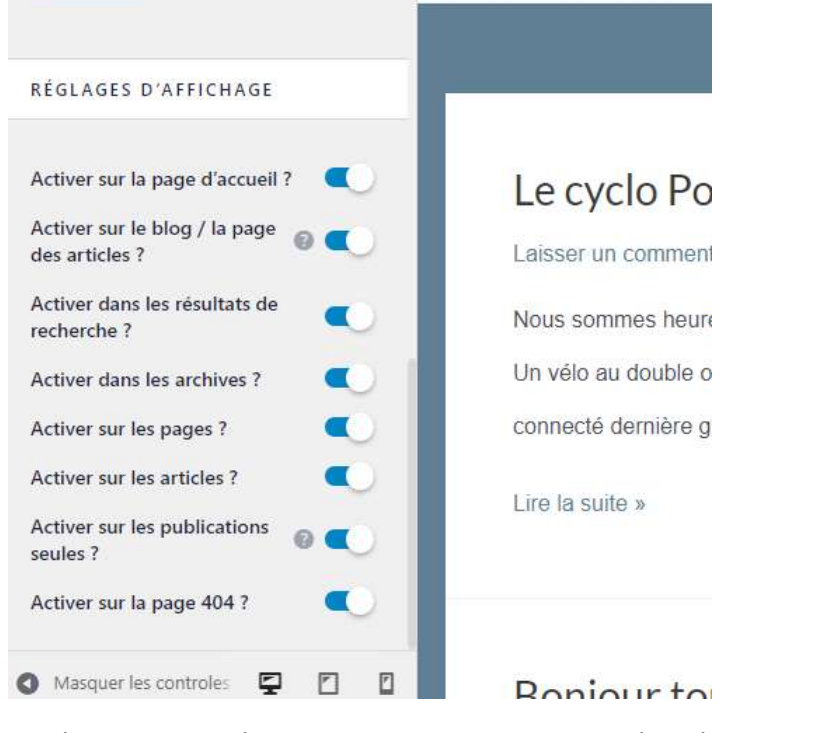

En cliquant sur « design » vous pouvez personnaliser la mise en forme du fil d'ariane :

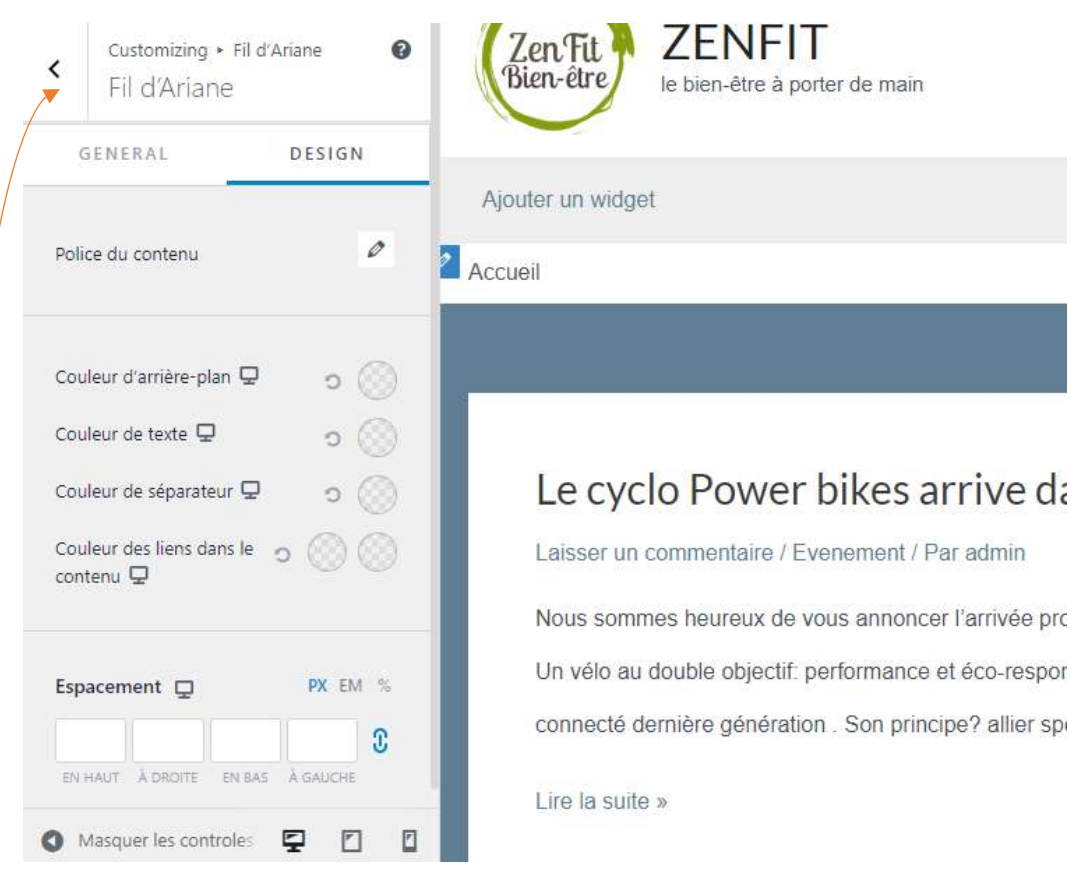

**« Publier »** pour enregistrer

Puis ressortez en cliquant sur la flèche

### ✓ **Onglet Blog** *(Apparence >personnaliser)*

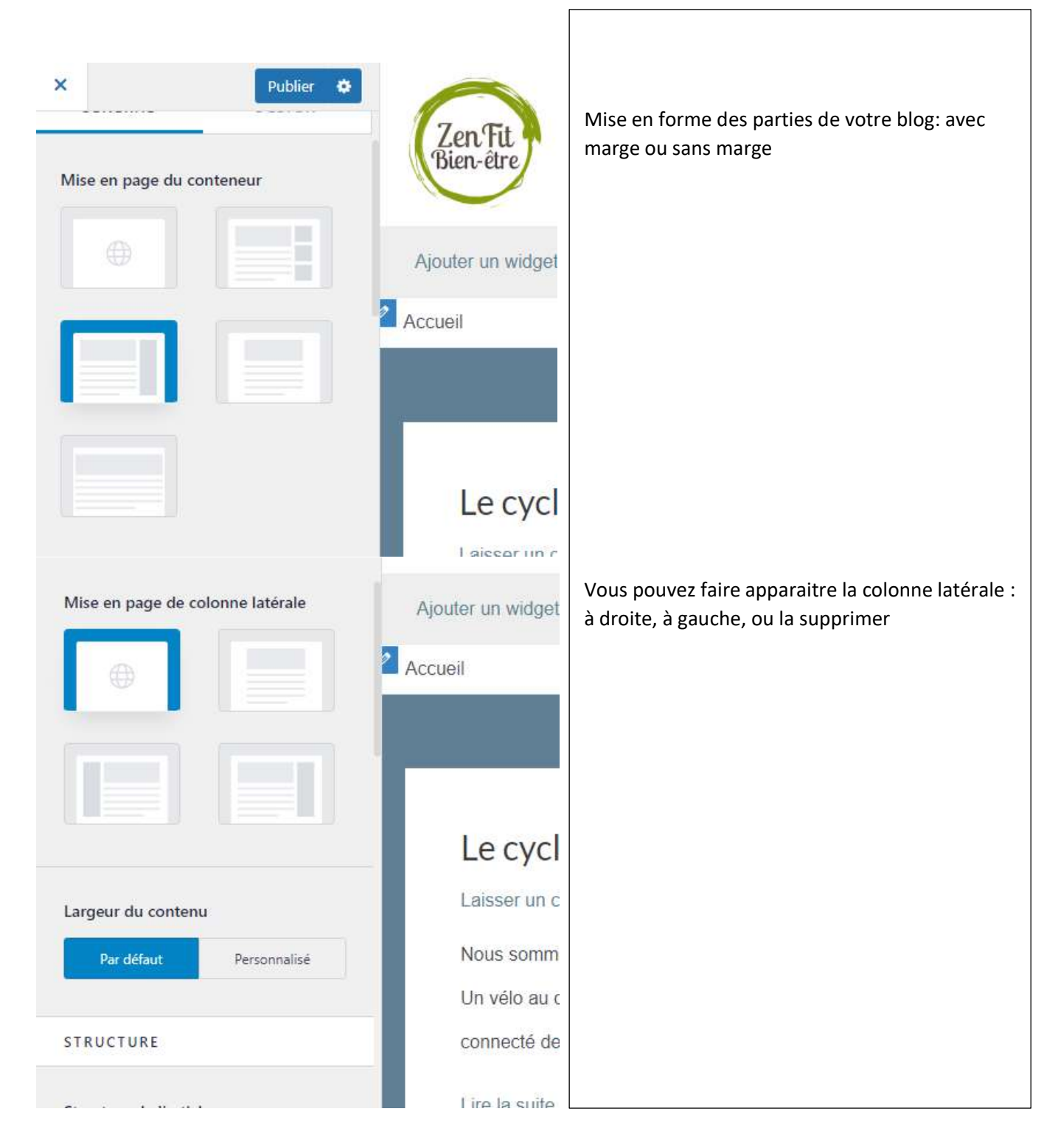

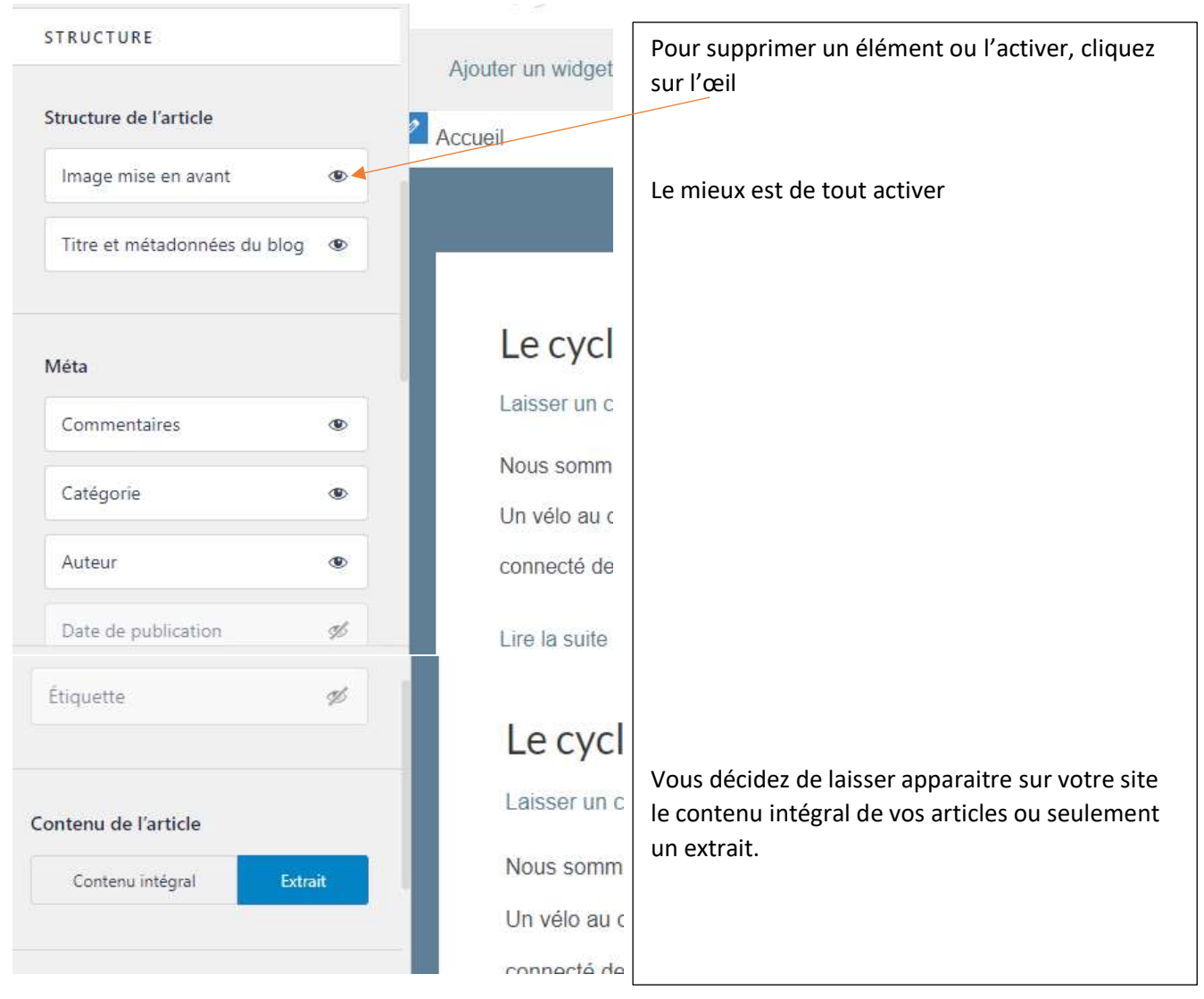

#### **« Publier »**

#### ✓ **Publication seule** *(Apparence >personnaliser)*

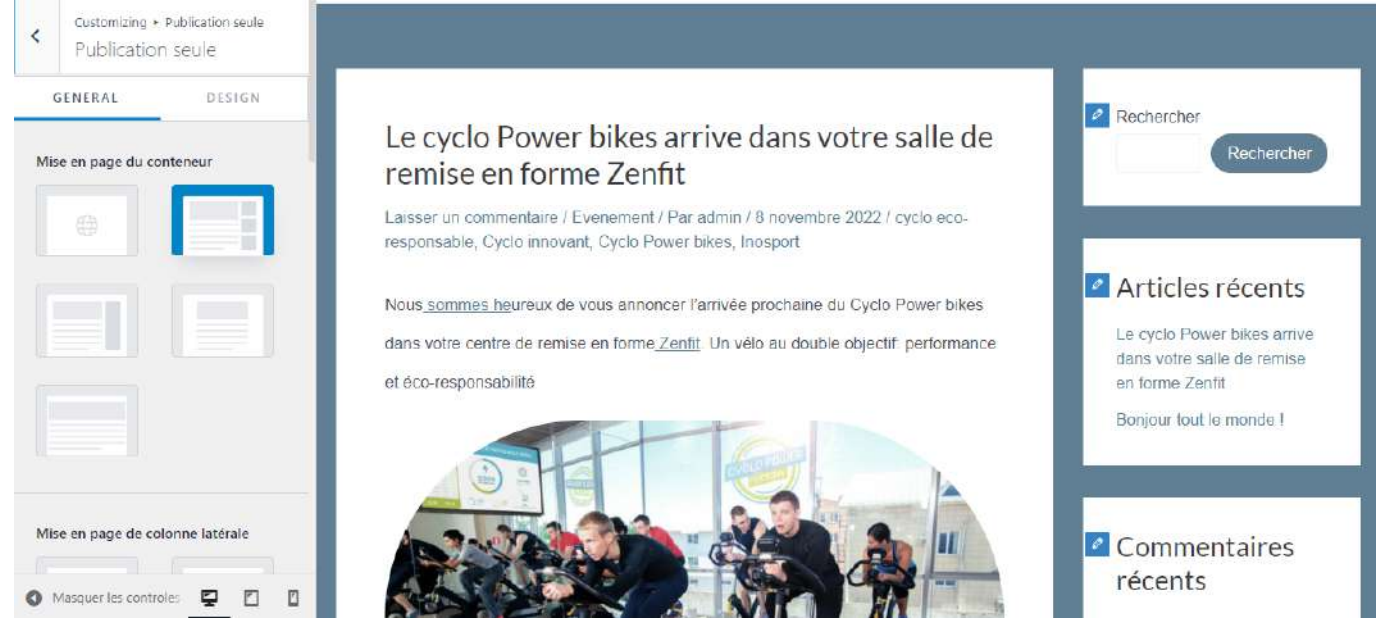

Mise en page de vos articles

Choisissez le type de conteneur- Dans cet exemple, tout est encadré

Comme pour le blog :

- Choisissez où vous souhaitez faire apparaitre la colonne latérale (droit/gauche/supprimer)
- Sélectionnez les éléments à faire apparaitre sur vos articles (en cliquant sur l'œil)

### ✓ **Constructeur de pied de page** *(Apparence >personnaliser)*

Vous allez pouvoir déterminer les éléments à faire apparaitre dans le footer (ou pied-de-page) de votre site

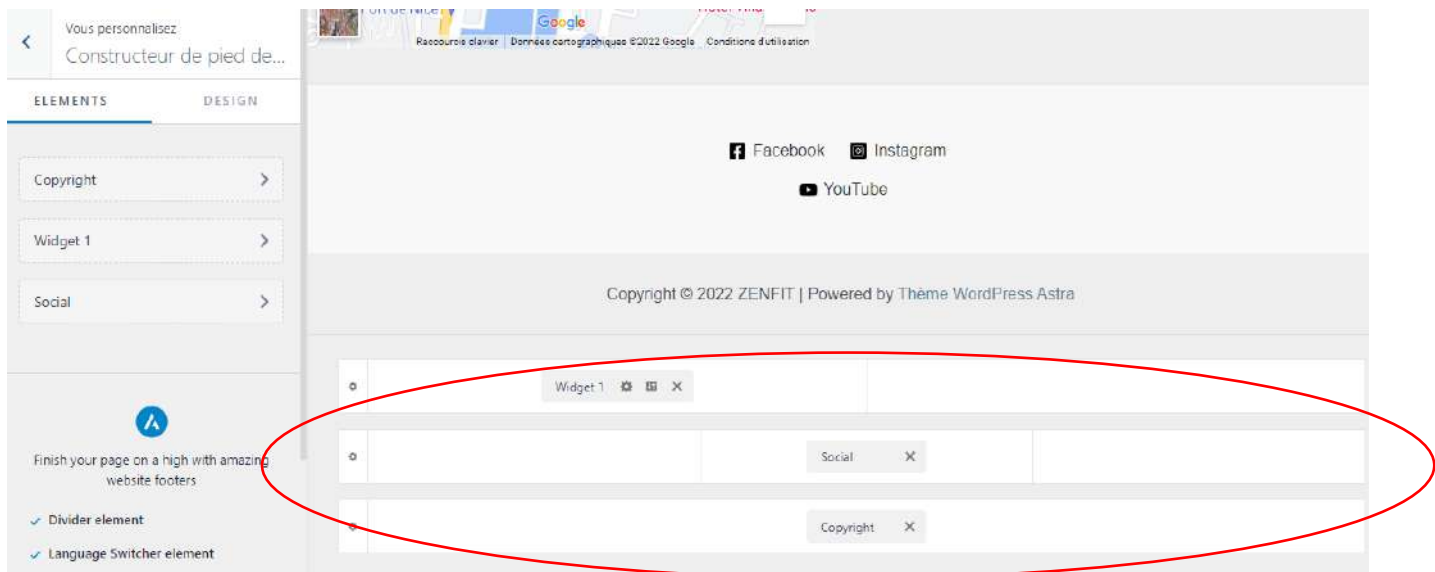

Comme pour le générateur de header, vous avez 3 emplacements horizontaux, chacun partagés en 3

En cliquant sur le « **+** » dans un des blocs, vous pouvez Intégrer des photos, videos, liens, widget, réseaux sociaux

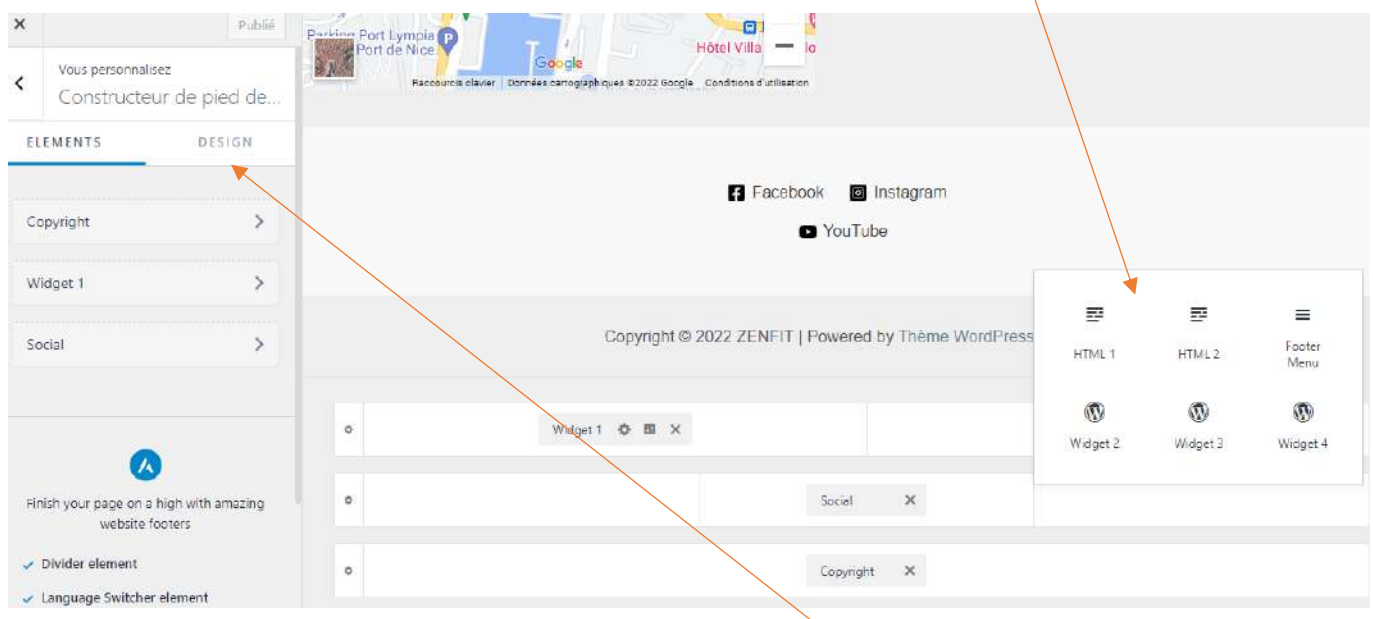

Vous pouvez modifier la couleur du texte en cliquant sur **« design »**

#### **« Publier »**

#### ✓ **Site identity** *(Apparence >personnaliser)*

**L'identité de votre site** se détermine par un logo, un slogan, un titre, un icône….

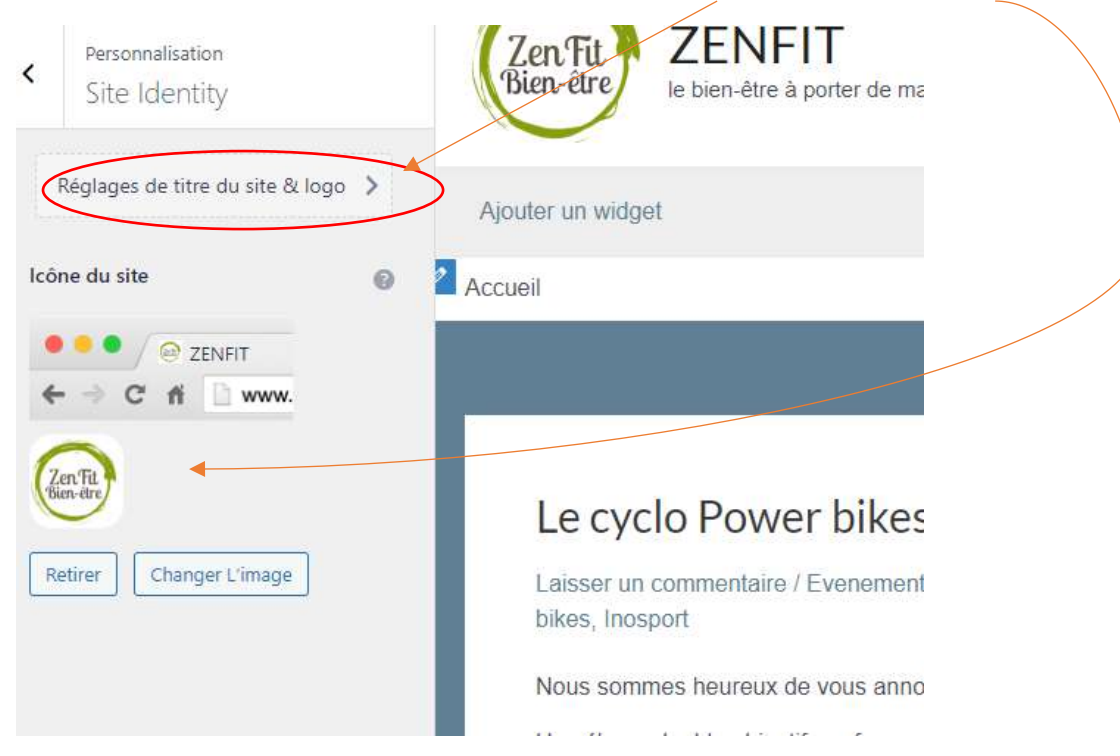

A chaque étape cliquez sur « **Publier** » pour enregistrer les modifications

Vous pouvez **modifier les couleurs** du texte de vos titre et slogan en cliquant sur « **design** » une fois que vous êtes dans la partie « **réglages de titre du site & logo** »

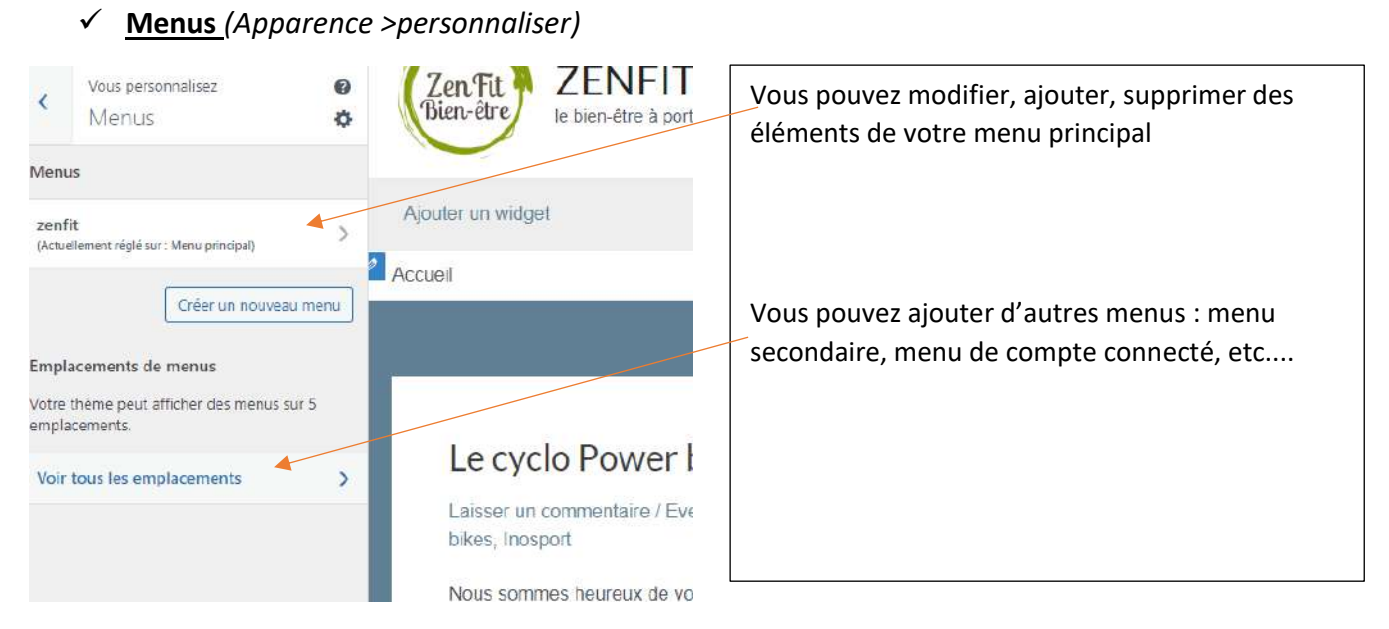

Pour ajouter des éléments dans votre menu :

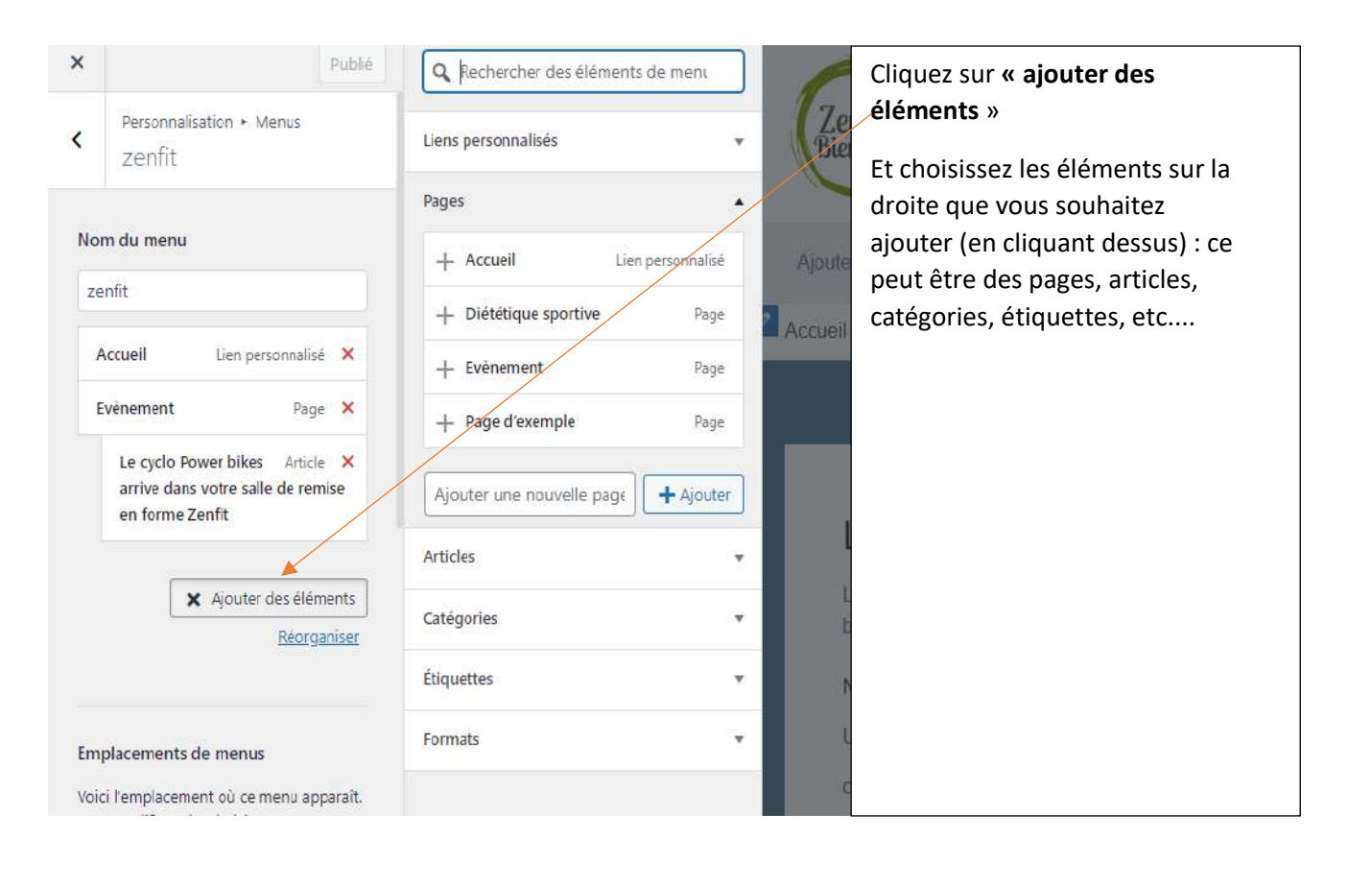

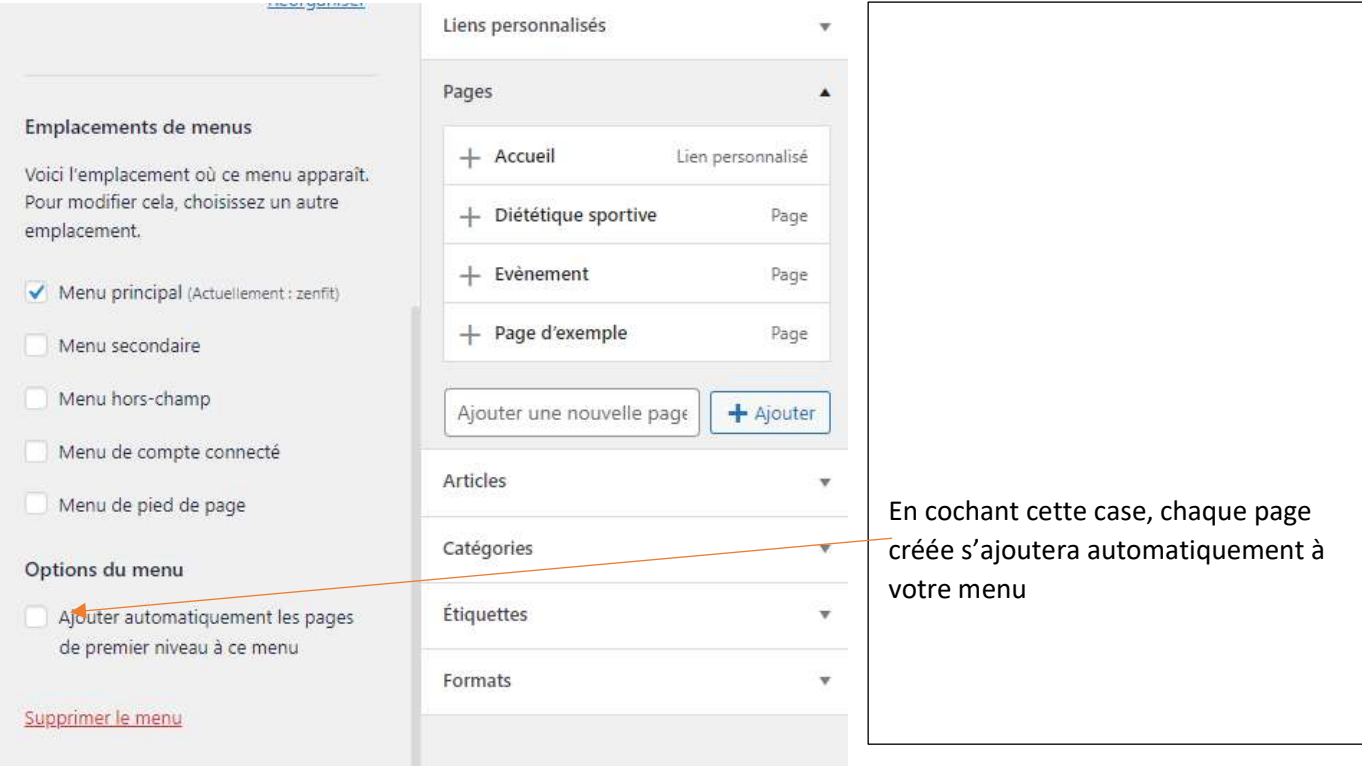

Cliquez sur « **Publié** » avant de quitter la page

# ✓ **Réglage de la page d'accueil** *(Apparence >personnaliser)* **:**

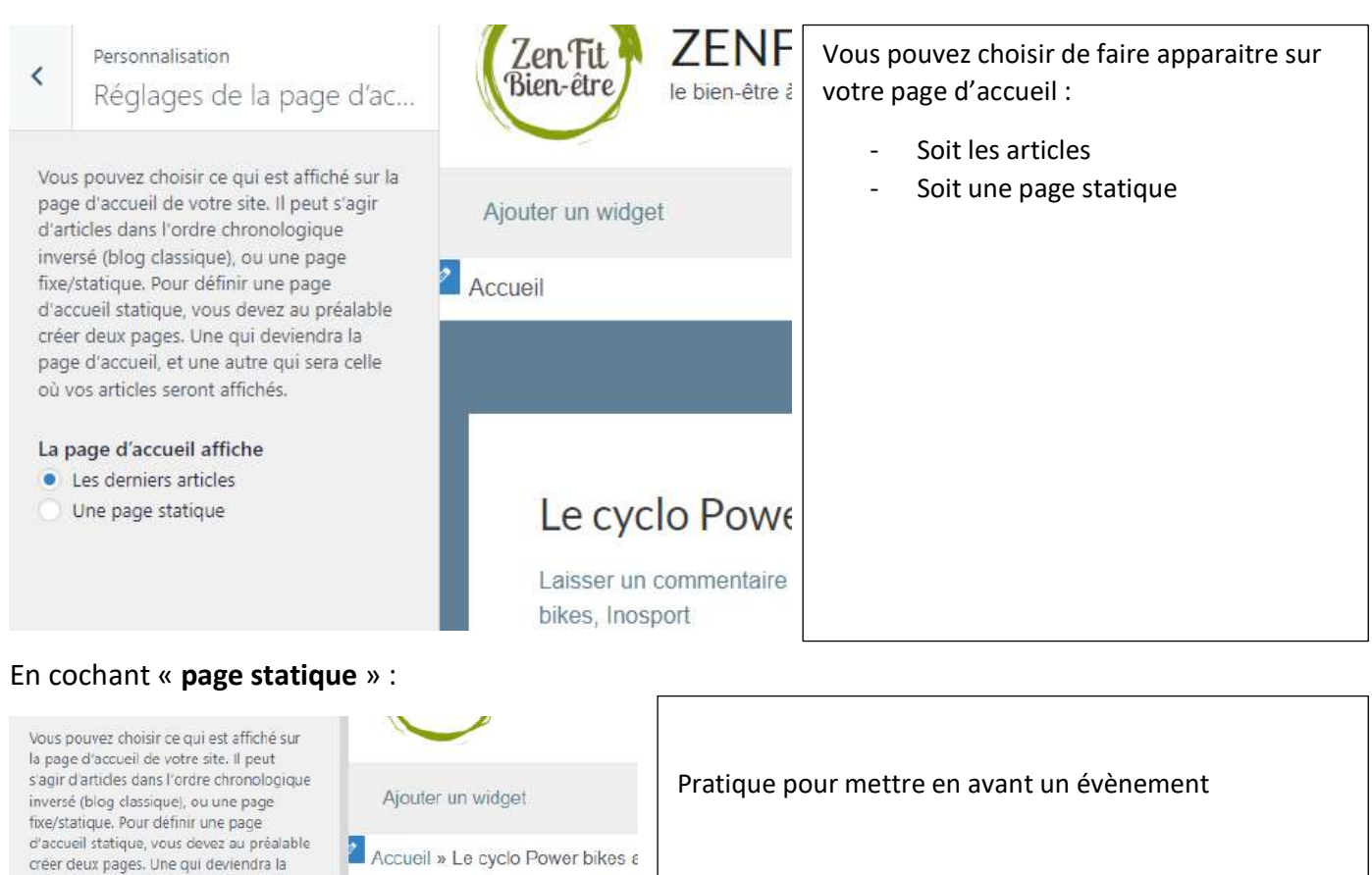

Le cyclo Powe

Laisser un commentaire /

Nous sommes heureux de

Un vélo au double objectif

connecté dernière généra

bikes, Inosport

Vous choisissez ce que vous voulez y mettre :

Cliquez sur « **Publié** » avant de quitter la page

ÿ

 $\ddot{\phantom{1}}$ 

page d'accueil, et une autre qui sera celle où vos articles seront affichés La page d'accueil affiche Les derniers articles O Une page statique

Accueil

- Sélectionner

Page des articles

- Sélectionner

+ Ajouter une nouvelle page

+ Ajouter une nouvelle page